**جامعة الفرات االوسط التقنية معهد تقني النجف قسم تقنيات اإلدارة القانونية**

**أساسيات الحاسوب وتطبيقاته المكتبية الجزء الثالث / المحاضرة الثانية**

**المرحلة الثانية**

**مدرس المادة م.م هارون رشيد حمود**

**2023-2024**

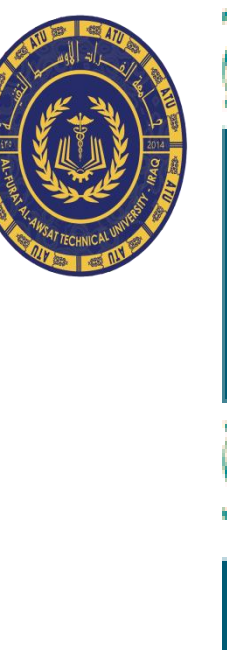

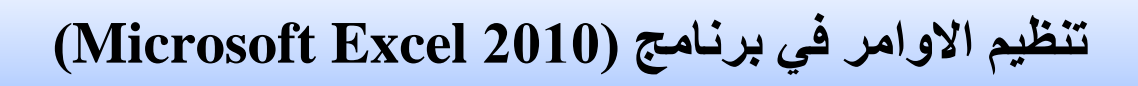

**شاشة برنامج )2010 Excel Microsoft )تتكون من مستويات مختلفة من التنظيم :**

-1تبویب ملف : ھو اول تبویب في تبویبات برنامج Excel ویحتوي على مجموعة من االیعازات التي تستخدم للتعامل مع مصنف برنامج Excel مثل فتح مصنف جدید حفظ المصنفات واغالقھا وغیرھا من االیعازات وھذا التبویب موضح كما في الشكل ادناه.

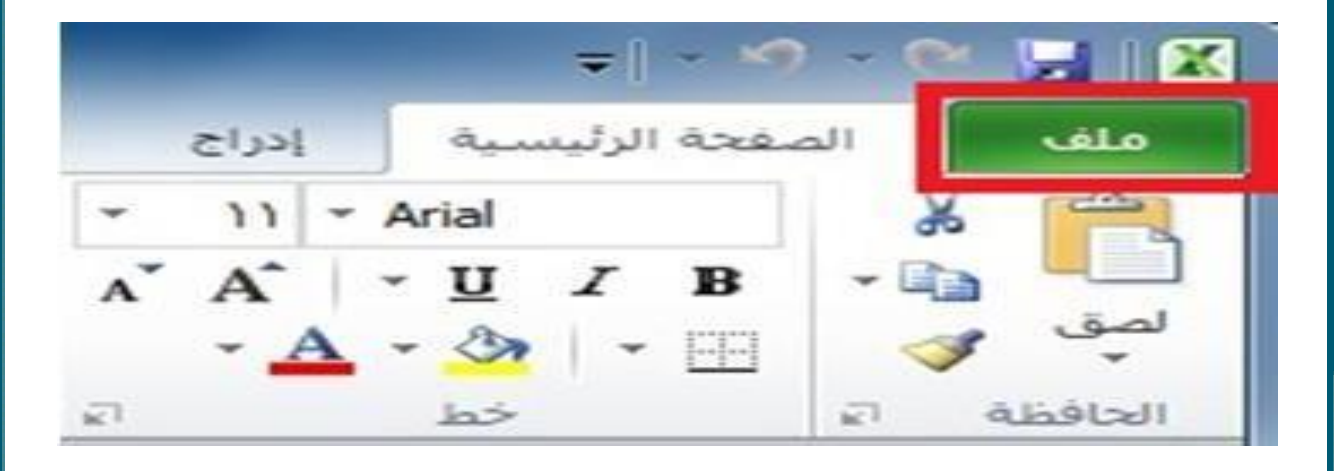

-2التبویبات في برنامج )2010 Excel Microsoft ): الشكل ادناه یوضح كل تبویبات برنامج .

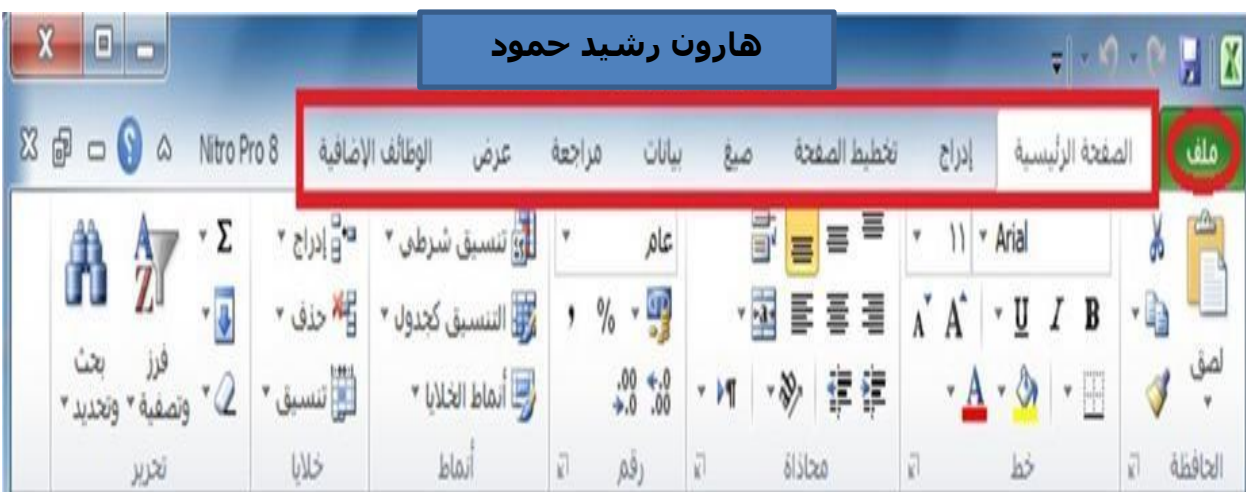

-3المجامیع في كل تبویب في برنامج )2010 Excel Microsoft ): كل تبویب في البرنامج یحتوي على مجامیع من الرموز التي ھي عباره عن مجموعة من االیعازات وفي الشكل ادناه سوف نأخذ تبویب الصفحة الرئیسیة مثال وسوف نرى المجامیع التي یحتویھا.

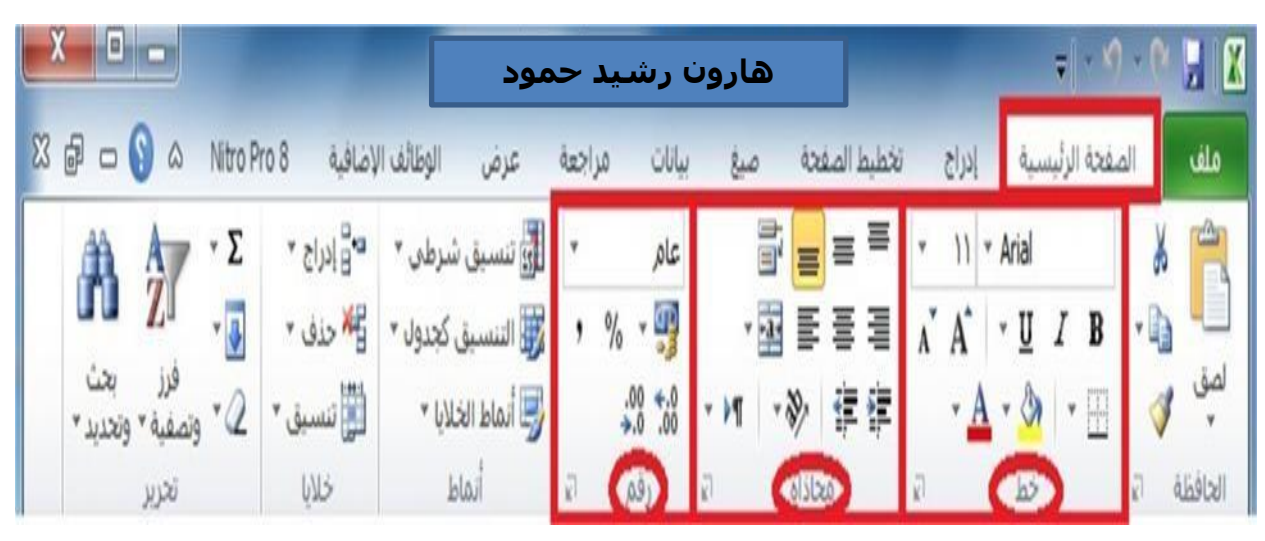

-4ازرار اظھار صنادیق الحوار : كل مجموعة من االیعازات تحتوي في اسفلھا على زر إلظھار صندوق حوار وھذا الصندوق یحتوي على خیارات اضافیة لھذه المجموعة من االیعازات كما نرى في الشكل ادناه.

الصفحة الرئيسية ملف تخطيط الصفحة إدراج صنع  $| \cdot \rangle$  Arial 眉 A<sup>\*</sup> U B I لصق ۾ 红红  $\mathbf{A} \cdot \mathbf{A}$ ◘ محاذاة  $\sqrt{2}$ الحافظة خط

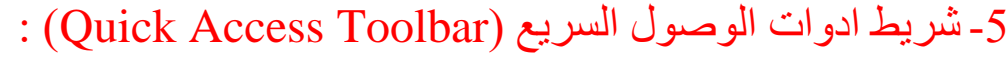

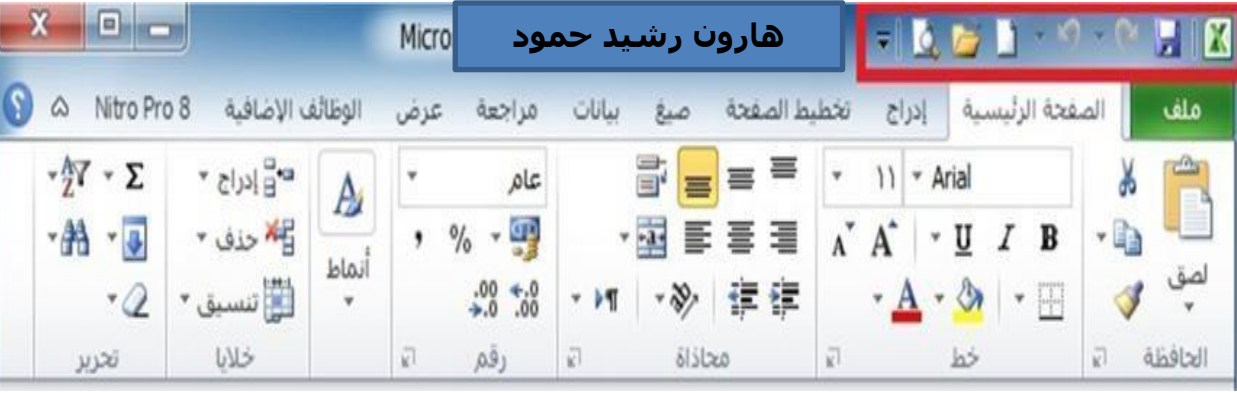

## **تبويب ملف في برنامج )2010 Excel Microsoft)**

بالنقر بزر الماوس الأيسر نقرة واحدة على تبويب ملف سوفت يظهر الاتي : سیظھر مربع حوار یحتوي على مجموعة من االیعازات والمختصة بإجراء عملیات مختلفة على ملفات برنامج )2010 Excel Microsoft )مثل ایعاز **فتح )Open)** )لفتح مصنف مایكروسوفت اكسل مخزون سابقا على احد اجزاء القرص الصلب في الحاسبة(، ایعاز **حفظ )Save**( **)**لحفظ التعدیالت والعملیات التي اجریت في مصنف مایكروسوفت اكسل مخزون سابقا على احد اجزاء القرص الصلب( و ایعاز **طباعة )Print**( **)**لطباعة مصنف اكسل( . من االیعازات السابقة نالحظ انه یمكننا استخدام االیعازات الموجودة في تبویب ملف بشكل مباشر وباقل وقت.

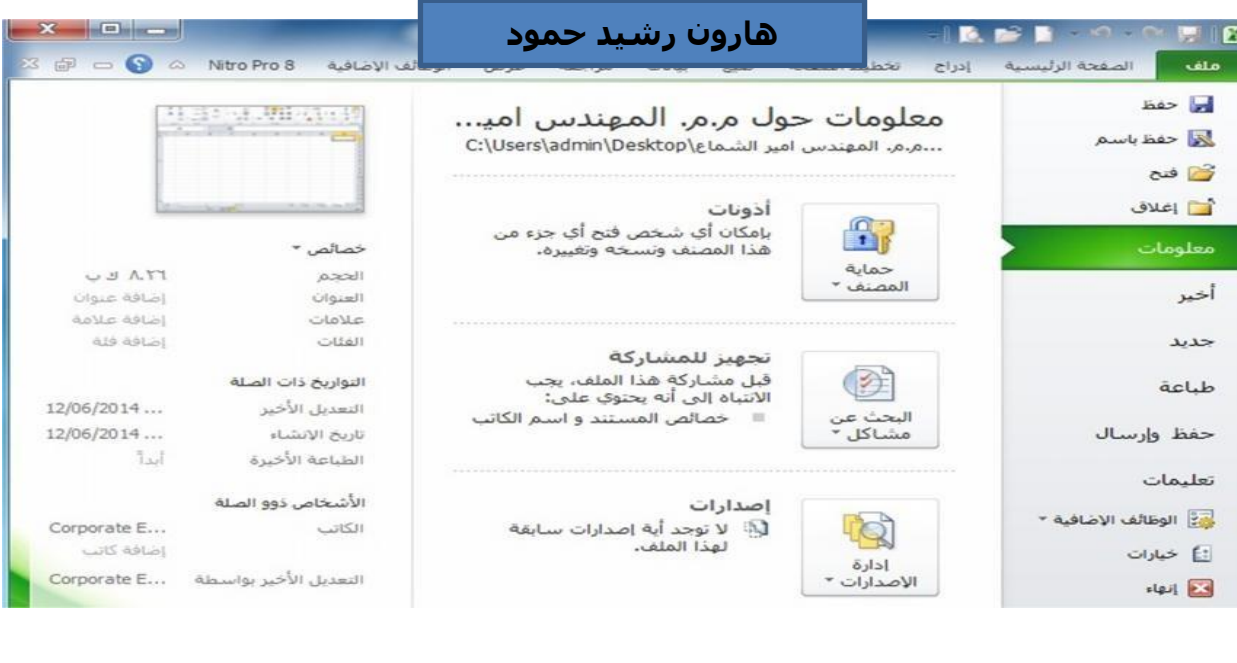

شريط التبويبات (Ribbon Tabs)

عند بدء تشغیل برنامج مایكروسوفت اكسل ٢٠١٠ تشاھد عادة عالمة التبویب **الصفحة الرئيسية** معروضه كما موضح ادناه . ھذا التبویب یحتوي على رموز وعناصر تحكم اخرى التي ھي األكثر شیوعا في االستخدام في برنامج مایكروسوفت اكسل ٢٠١٠. مثل عمل عرض النص داخل الخلیة **كغامق )Bold )**أو **كمسطر )Underline )**. یمكنك أیضا العثور على المزید من الخیارات المتقدمة مثل **محاذاة الفقرة داخل الخاليا )Alignment Paragraph )**، **ودمج وتوسيط الخاليا** . حرك مؤشر الماوس فوق بعض الرموز وستعرف ما ھي الرموز و الخیارات الموجودة ضمن ھذا التبویب.

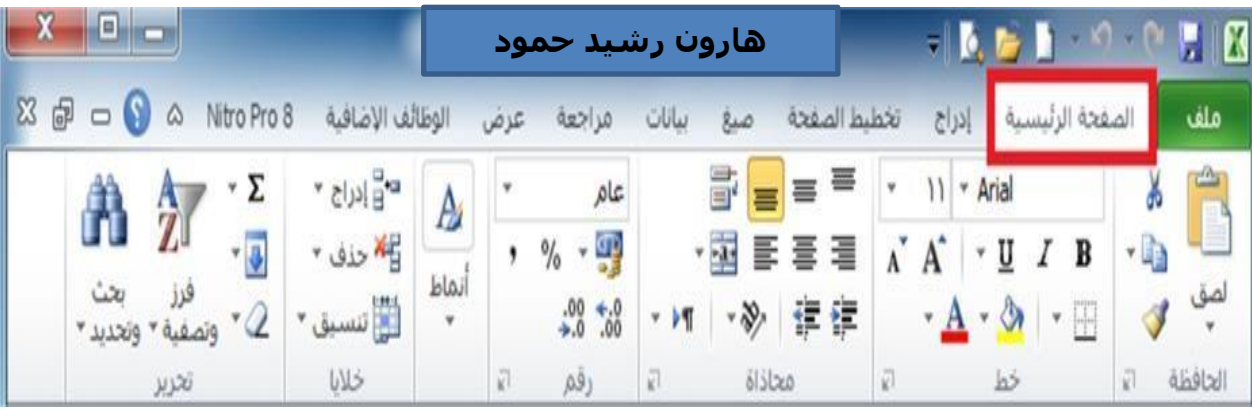

 انقر على تبویب **ادراج )Insert )**و سوف نرى االیعازات والخیارات التي تتعلق بإدراج العناصر داخل مستند برنامج اكسل ٢٠١٠ ومره اخرى حرك مؤشر الماوس خالل رموز االیعازات وانظر ماذا یحتوي ھذا التبویب.

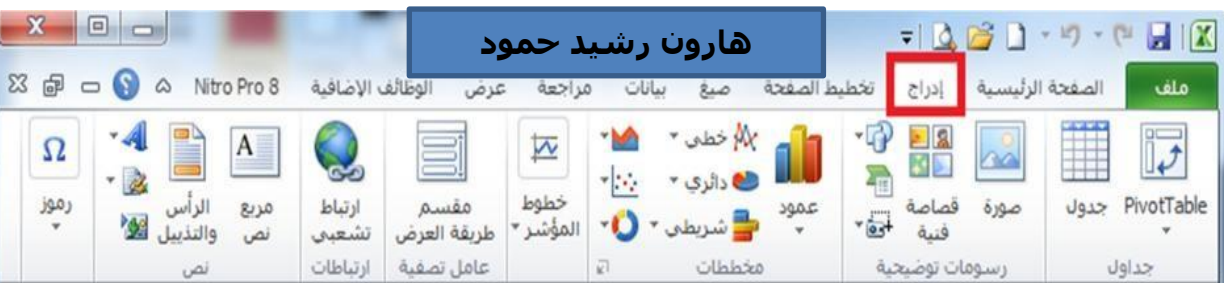

اعمل نفس الشيء بالنسبة لعالمات التبویب األخرى.

**اظهار صناديق الحوار** 

 اذا نظرت بعنایة في أسفل یسار كل مجموعة من المجامیع في تبویبات ستالحظ ان ھناك رمز اداة صغیرة تسمى **اظهار مربع حوار) Dialog launcher box )**، بالنقر على ھذا الرمز یعرض مربع حوار یحتوي على المزید من الخیارات . اعرض عالمة تبویب **الصفحة الرئيسية** وانقر على رمز الموجود في اسفل یسار مجموعة خط والذي وظیفته **اظهار مربع حوار "خط"**.

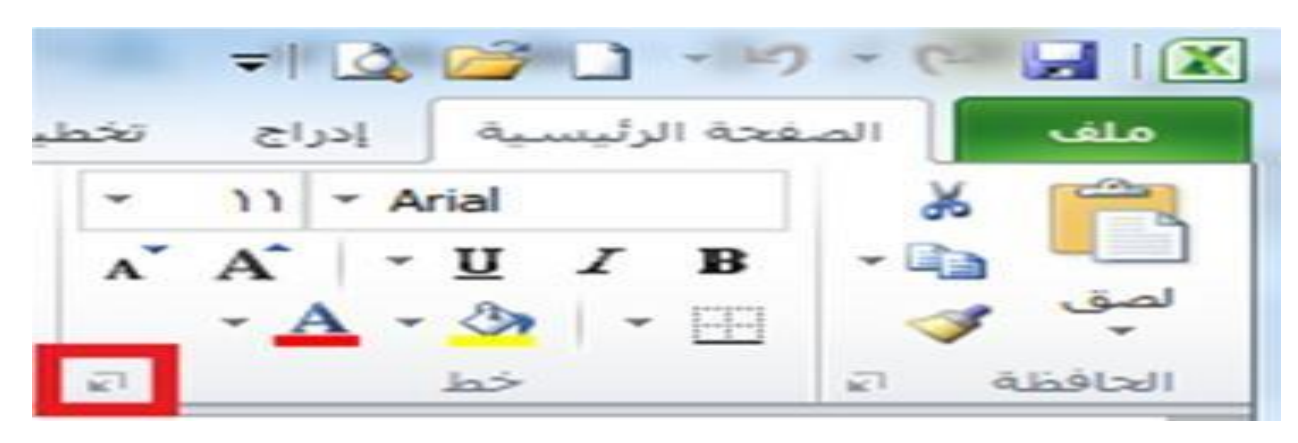

سوف تالحظ صندوق حوار خط ظھر.

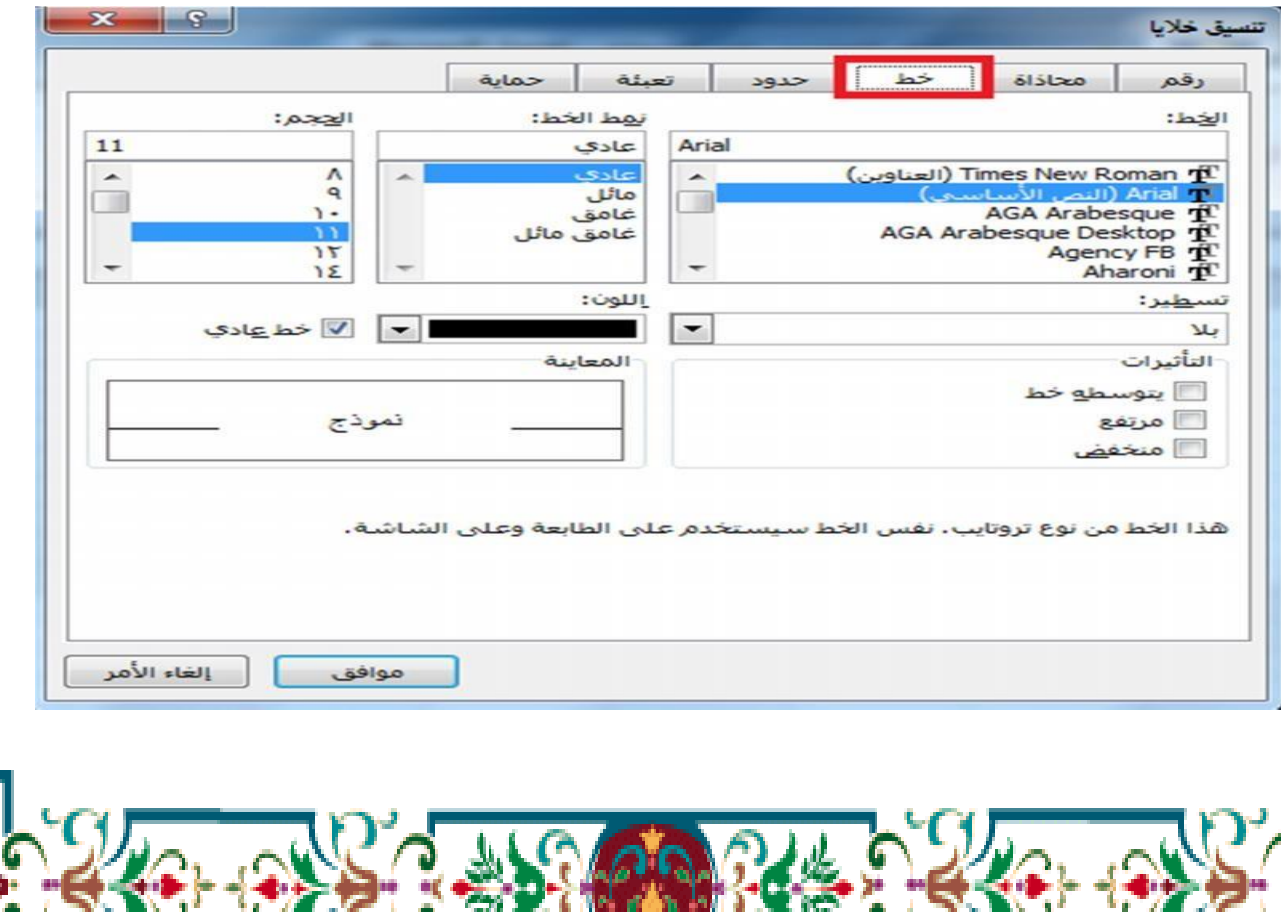

**IT GO ROOM OF THE** 

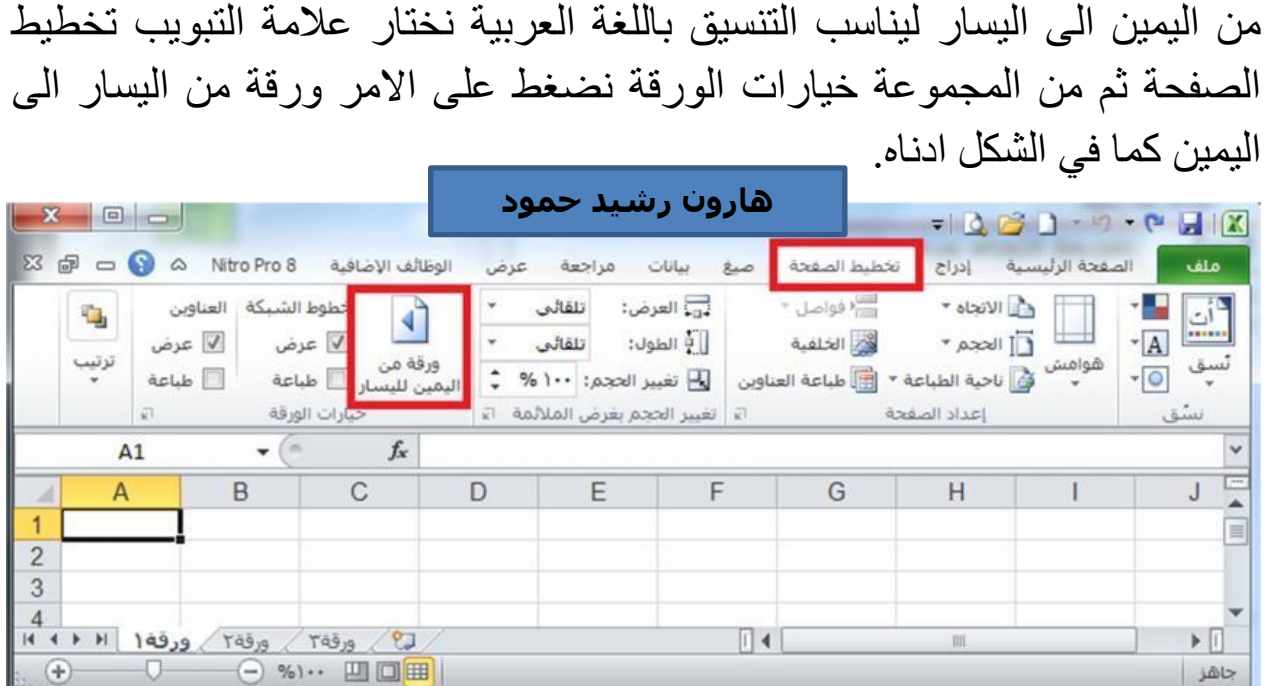

لضبط اتجاه ورقة العمل من الیسار الى الیمین لیناسب التنسیق باللغة االنكلیزیة، او

## **التنقل بين أوراق العمل واضافة أوراق عمل جديدة**

التنقل بین ارواق العمل عند انشاء مصنف برنامج اكسل جدید فإننا نالحظ انه یحتوي على ثلاثة أوراق عمل فقط (ورقة ١٠ ورقة ٢، ورقة ٣) كما في الشكل ادناه.

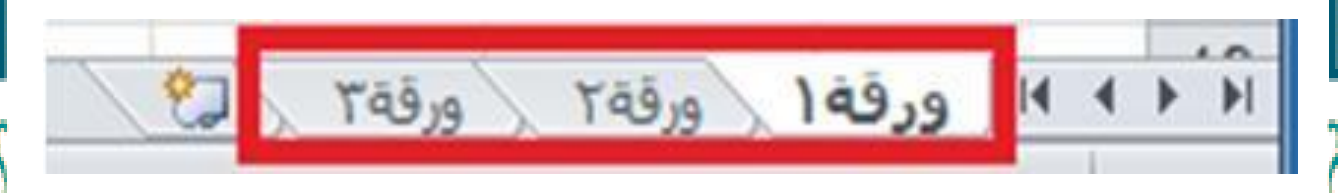

وكل ورقة من ھذه األوراق تحتوي على عدد من الصفحات وھذه الصفحات یكون حجمھا حسب ما نحدده وحسب متطلباتنا ، عندما نرید االنتقال بین ھذه األوراق نضغط اسم أي ورقة نرید فتحھا كما في الصورة أعاله بزر الماوس االیسر فتفتح الورقة.

**تغيير اسم ورقة العمل**

**ضبط اتجاه ورقة العمل**

یتم بإحدى الطرق التالیة : -1النقر المزدوج في موضع االسم فیظلل االسم القدیم ثم نبدأ بكتابة التسمیة الجدیدة ثم نضغط على مفتاح **)ENTER )**من لوحة المفاتیح لتثبیت االسم الجدید. -2النقر على اسم الورقة القدیم بالزر األیمن للماوس ونختار البند **"إعادة التسمية"** فیظلل االسم القدیم ثم نبدأ بكتابة التسمیة الجدیدة ثم نضغط على مفتاح **)ENTER )**من لوحة المفاتیح لتثبیت االسم الجدید كما في الشكل ادناه. в  $71321$ 

З  $\overline{\mathcal{A}}$ نقل أو 5 التوق 6 عدضي التذ 7 حماية ورقة **E** 8 فمتلح نها 9  $1<sub>O</sub>$  $\cdots$  algebras  $\mathbb{R}$  $11$  $12$  $L \geq 166$   $L \geq 1$ 

> **الواجب المنزلي Work Home : اجب عن سؤال واحد فقط**

> > **س /1 ماهي مستويات مختلفة من التنظيم ؟**

**س/2 كيف تغيير اسم ورقة العمل ؟**